## Přehled rozvrhu

1. Pro zobrazení Vašeho rozvrhu zvolte (po přihlášení do Osobní administrativy UIS) v základní nabídce v modulu *Moje výuka* možnost *Záznamník učitele*.

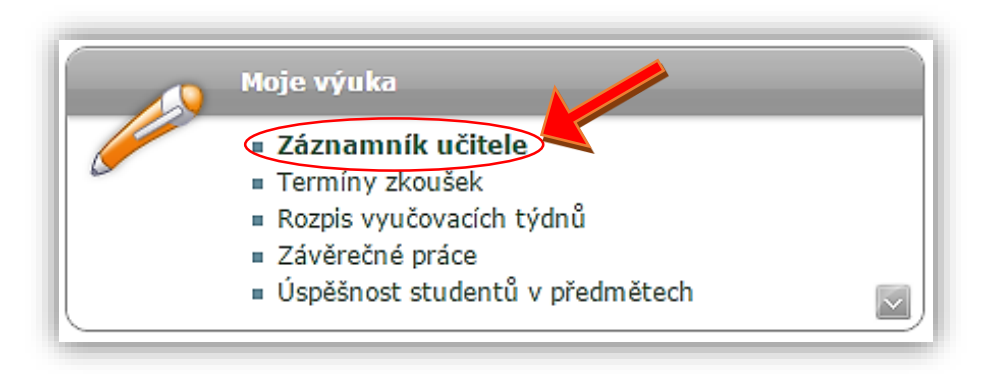

2. Nyní klikněte na ikonu šipky ve sloupci *Pokračovat* u libovolného vyučovaného předmětu.

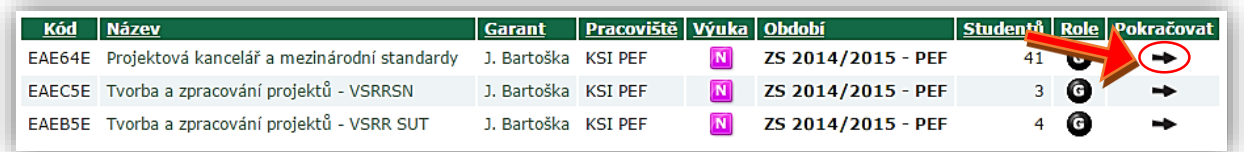

3. V dolní části stránky vyberte ze seznamu ikon možnost *Učitelé a rozvrh*.

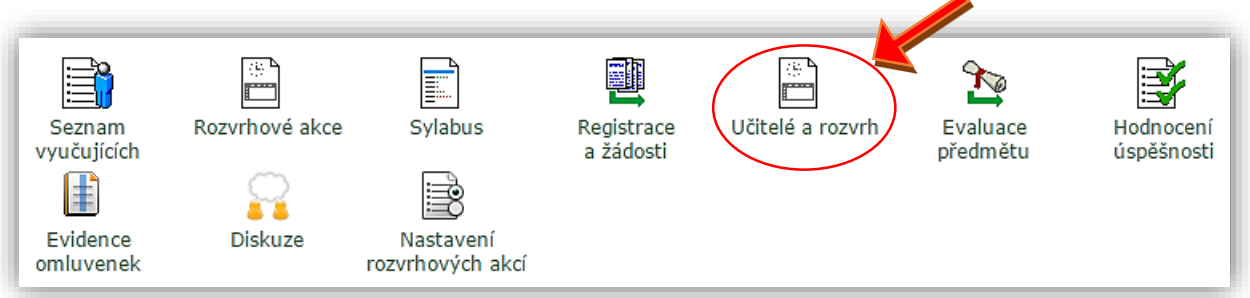

4. V úseku *Seznam vyučujících předmětu a jejich rolí* najděte Vám příslušící řádek tabulky a klikněte na ikonu lupy v posledním sloupci *Rozvrh*.

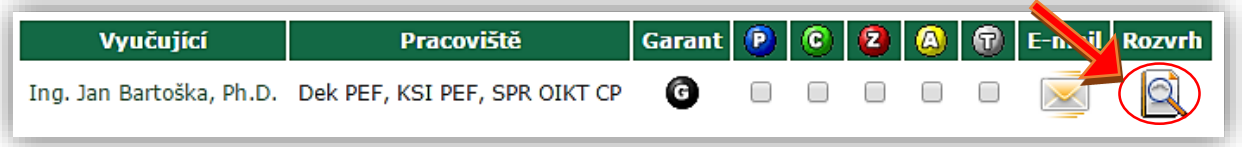

5. Nyní máte před sebou zobrazen osobní Váš rozvrh.